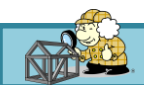

# **ホームズ君「構造EX」「DXF・JWW 壁柱読込」マニュアル**

Ver.20230724

#### **1.機能概要**

本機能は「DXFファイル」または「JWWファイル」で記述した建築物モデルをホームズ君「構造EX」(以下、構造EX)にデータ連携する ことができる機能です。データ連携することで、CAD入力作業の省力化や入力の不整合を減らすことができます。

## **2.前提条件**

以下の「構造EX」のバージョンに対応しています。

**●ホームズ君「構造EX」Ver.4.03以降** 

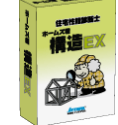

#### **3.データ連携方法**

構造EXへのDXFファイルおよびJWWファイルの連携は以下の手順で行います。

- 1)「構造EX」を起動し「新規作成」を実行
- 2)「CAD基本入力」画面から「ファイル」メニュー ⇒ 「DXF・JWW 壁柱読込」を選択
- 3)表示される「DXF・JWW 壁柱読込」画面で読み込むファイルの選択および必要な設定を行う
- 4)「OK」を選択する
- 5) 読み込んだ壁、柱、開口部の形状がCAD画面上に赤線で表示されるので、柱を選択後、吸着するグリッドを選択し、位置合わせを行う
- 6)2階建て以上の建物の場合、階を切り替えて 2) ~ 5)を繰り返し各階のデータ連携を行う

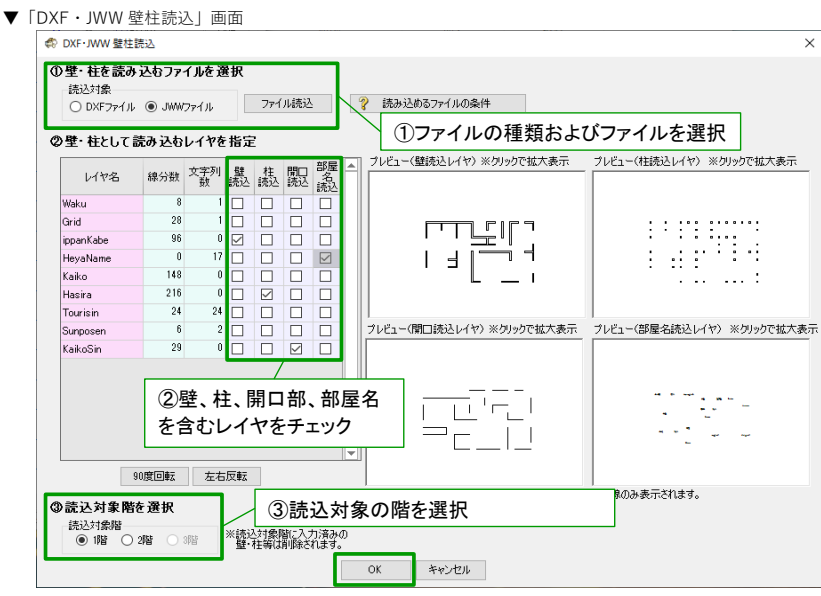

▼「DXF・JWW 壁柱読込」実行後のCAD画面  $\overline{\phantom{a}}$ 。<br>③ ホームズ君「樺清FX」Ver4.03B0718 - 「新 To the London Million (Million)<br>ファイル(E) 編集(E) 表示(M) ヘルプ(H) 建築基準法 | 住宅性能表示 | 〔○ 1〕<br>| ○ 1 | ○ 1 | ○ 1 | ○ 1 | ○ 1 | 許容応力度 | wallstat  $\overline{\mathbb{R}}$ BOBOØ<mark>Ø</mark>U 7 母 編尺 1/100 √ 27 3 1/2 √ 表示 凡例 中央 Q ① 今 ⊘ 1階 〇 2階 ○ 3階 サ法論 32  $\mathcal{L}$  $\circledcirc$ ②柱を吸着させるグリッドを選択 の読み込み位置調整 ・MAD ASD IN IN IN 3<br>CAD画面上で柱をクリック<br>移動先をクリックしてくださ .<br>\* o\* familitaryのアンしい。ここに<br>位置調整できたら「移動完了」を<br>クリックして位置を確定してください。 69 <br>888 税 |床の間 |  $\frac{1}{100}$  $120 - 126$ **移動完了 キャンヤル** ①基準となる柱を1つ選択 ③移動完了を選択 .<br>kat  $\frac{1}{200}$ .<br>уз.  $R$ Y. وأردون يلعدوا jа. ے آن 肛  $\int_{\delta}$ T, Ţ  $x = 10x + 12x + 12x + 14$  $\frac{1}{2}$  $\frac{1}{2}$  $\frac{1}{28}$ Ţ ∵ l -- M<br>#8:910mm 梁せい-未 基礎-未 許容-未

 $\overline{\mathbf{x}}$ 

#### **4.連携可能項目**

以下の項目は、DXFファイルまたはJWWファイルに情報があれば「構造EX」に読み込まれます。

- ・壁 ※指定必須
- ・柱 ※指定必須
- ・開口部(窓、ドア)
- ・部屋名

壁、柱、開口部は配置情報のみを読み込みます。柱の寸法、開口部の建具形状などの属性情報は読み込みません。 DXFファイルまたはJWWファイルに含まれる上記以外の項目は「構造EX」に読み込まれません。 壁および柱の指定は必須です。(開口部および部屋名は省略可能です。)

#### **5.連携可能なDXFファイルまたはJWWファイルについて**

「構造EX」への連携が可能となるDXFファイルまたはJWWファイルは、あらかじめ所定の書式で作成されている必要があります。 以下に示した内容に注意してDXFファイルまたはJWWファイルを作成してください。

- (1)全般的なルール
	- ・「構造EX」へのDXFファイルまたはJWWファイルの読み込みでは、階ごと・部位ごとに対象データを含むレイヤを指定します。 建物の各階はそれぞれ別のファイルとして作成するか、または同一ファイル内でレイヤを分けて入力してください。 壁、柱、開口部、部屋名はそれぞれ別のレイヤとして独立して(他の要素を含まずに)入力してください。

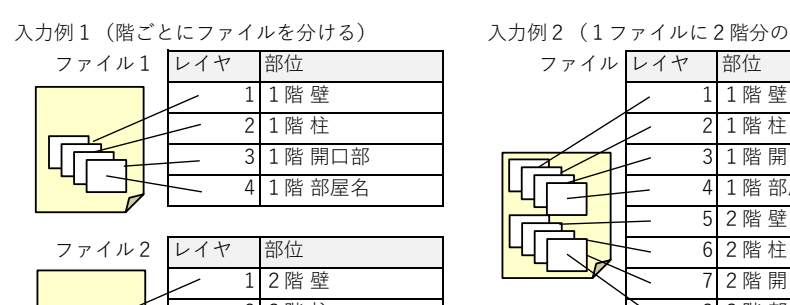

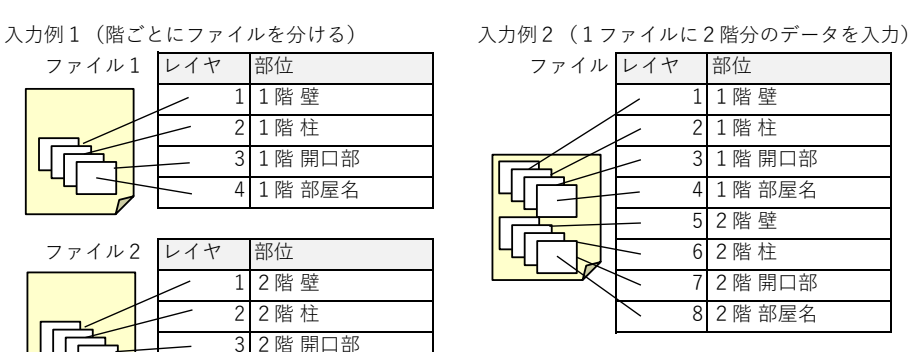

※「構造EX」で読み込むレイヤ以外のレイヤに他の情報が含まれていても問題ありません。

3 2階 開口部 4 2階 部屋名

※各レイヤに適切な名称を設定しておくと、「構造EX」にレイヤを指定して読み込む際にレイヤ選択がしやすくなります。

- (2)壁レイヤの入力方法
	- ・壁(開口部以外)は白抜きの二重線(平行線)で入力してください。
	- ・二重線の中心を壁芯として読み込みます。
	- 中心が通り芯からずれていると読込位置も通り芯からずれるのでご注意ください。
	- ・二重線となっていない直線は無視されます。
- (3)柱レイヤの入力方法
	- ・柱は正方形または長方形で入力してください(斜めも可)。
	- ・正方形、長方形の中心を柱芯として読み込みます。
	- 中心が通り芯からずれていると読込位置も通り芯からずれるのでご注意ください。
	- ・正方形、長方形を構成していない直線は無視されます。
- (4)開口部レイヤの入力方法
	- ・開口部は壁芯位置に1本線で入力してください。
		- このレイヤに含まれるすべての線分が開口部として扱われるため、余分な線を入力しないでください。
		- ・建具表記とは別にレイヤを用意して入力してください。
- (5)部屋名レイヤの入力方法
	- ・部屋名は一部屋につき文字列一つで入力してください。
	- ・文字列の中心が部屋の内部に収まるように入力してください。

### **6.DXFファイルおよびJWWファイルの入力例**

- (6)各レイヤの入力例
	- ・以下では、右図のようなプランを例として各レイヤをどのように入力するかを示します。 ※本例では、位置の参考のためグリッド線(水色の破線)を記載しています。 各部位ごとのレイヤにはグリッド線を含まないようにしてください。

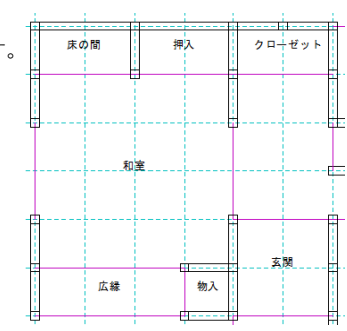

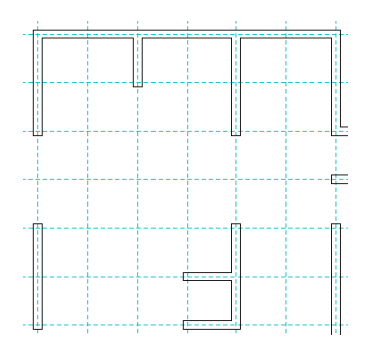

(開口部レイヤ) (部屋名レイヤ)

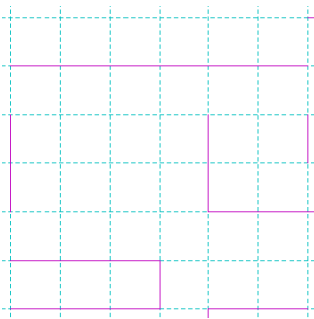

(壁レイヤ) (柱レイヤ)

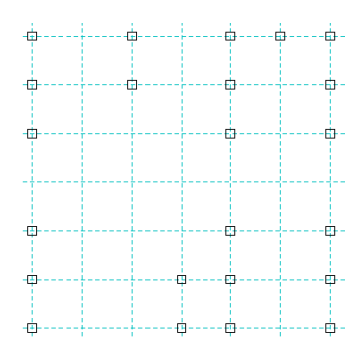

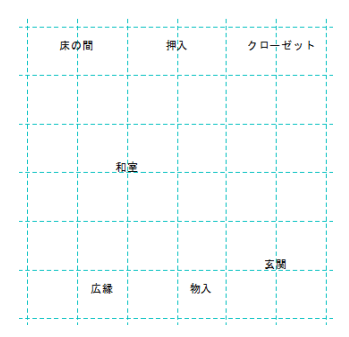

## **7.連携後に「構造EX」で必要な調整**

- ・間崩れ位置には必要に応じて追加グリッド線を設定してください。 ※部分的なモジュール幅変更がある場合は、あらかじめモジュール幅変更を行ったうえでDXFファイルおよび JWWファイルの読み込みを行ってください。
- ・壁同士が狭い間隔(0.5モジュール程度)で隣接していたり、非常に短い壁や開口部がある場合に 読込結果に余分な壁線が発生することがあります。
	- その場合は不要な部分の壁の削除を行ってください。
- ・DXFファイルおよびJWWファイルの読み込みによって壁、柱、開口部の位置のみを設定します。 部位ごとの各種属性は個別に設定してください。